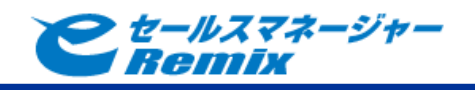

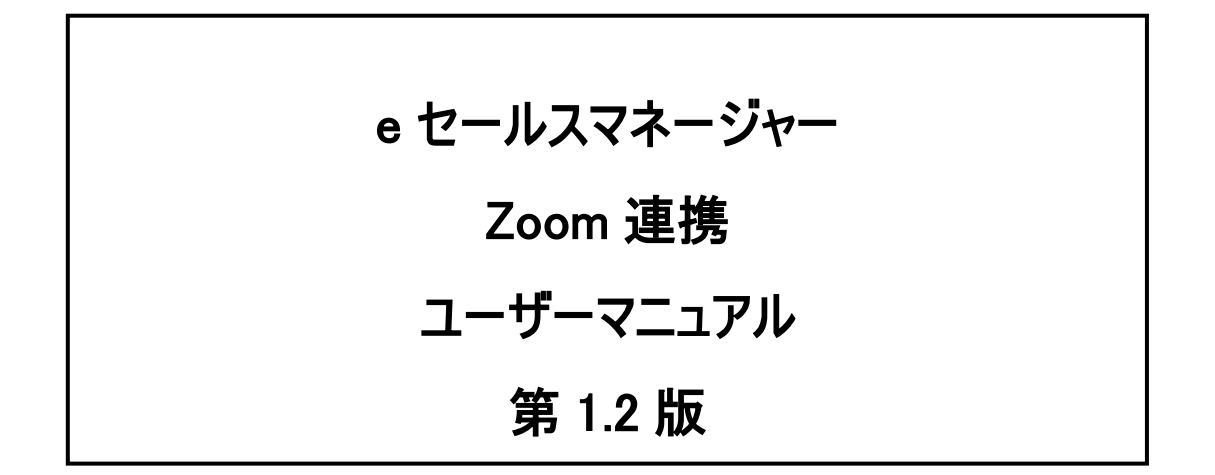

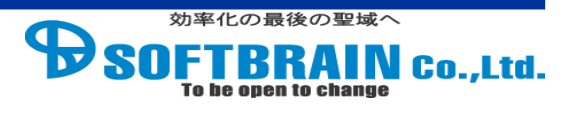

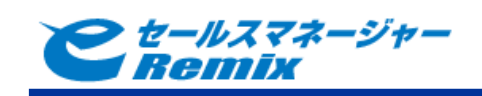

目次

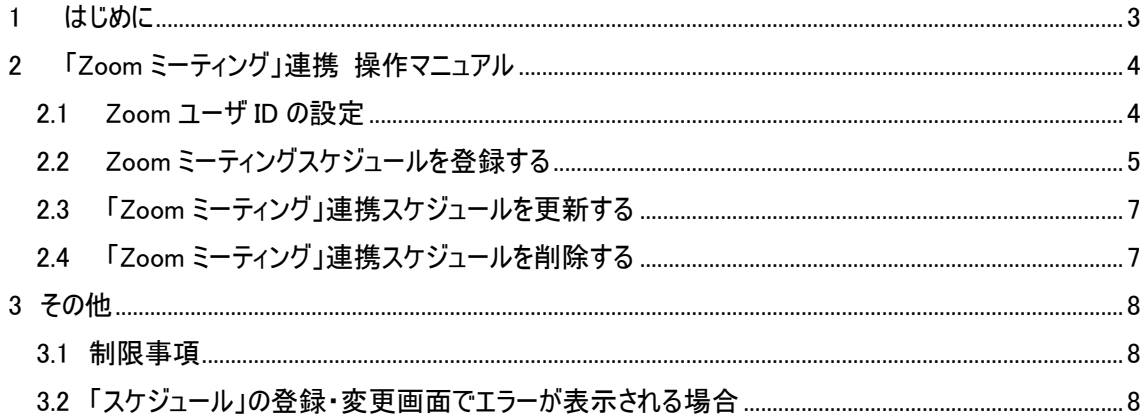

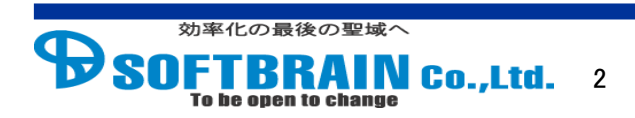

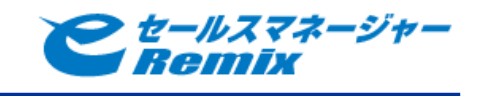

# <span id="page-2-0"></span>**1** はじめに

本マニュアルは Zoom 連携モジュールを導入して頂いたお客様向けのマニュアルです。 本マニュアルには Zoom 連携機能を使用するための設定、操作方法が記載されております。

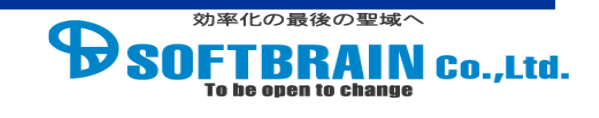

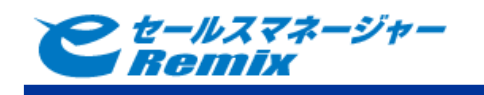

# <span id="page-3-0"></span>**2** 「Zoom ミーティング」連携 操作マニュアル

「Zoom ミーティング」連携機能は、e セールスマネージャーRemix の「スケジュール」と「Zoom ミーティ ング」サービスのスケジュールとの連携を行います。

### <span id="page-3-1"></span>**2.1 Zoom** ユーザ **ID** の設定

「Zoom ミーティング」連携機能をご利用になる方の社員シートへ Zoom アカウント情報(※)を 登録します。

本機能導入時に、管理者ユーザにより Zoom アカウントを登録するための項目が追加されて います。該当する項目にアカウント情報を記載します。

※Zoom へログインする際に使用するメールアドレス、または API 経由で取得可能なユーザ ID を指します。

手順

- 1 e セールスマネージャーRemix へログインします。
- 2 「Zoom ミーティング」連携機能をご利用になる方の"社員シート変更"画面を表示しま す。
- 3 該当する項目へ、Zoom アカウント情報を入力します。
- 4 変更完了します。
- 1 e セールスマネージャーRemix へログインします。

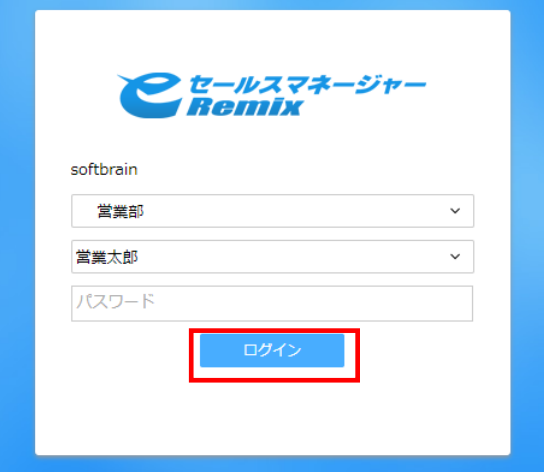

2 「Zoom ミーティング」連携機能をご利用になる方の"社員シート変更"画面を表示しま す。

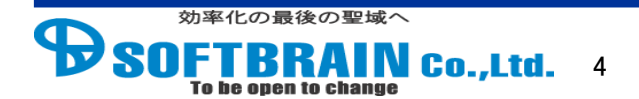

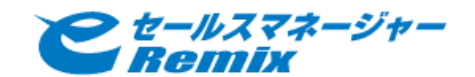

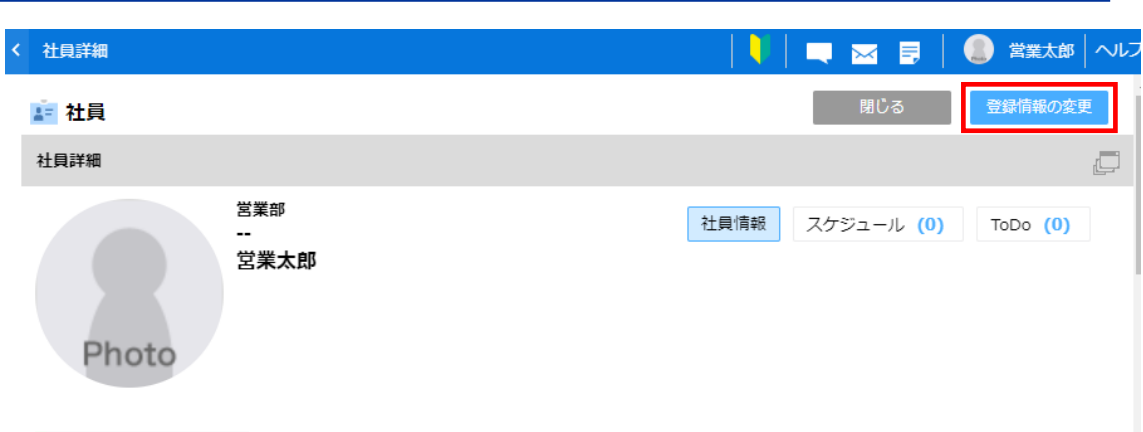

#### 3 該当する項目へ、Zoom アカウント情報を入力します。

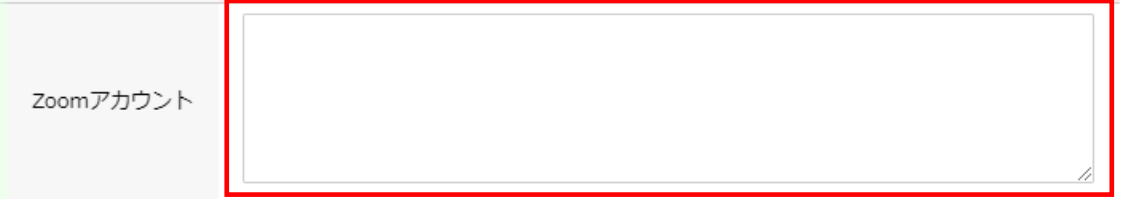

### 4 変更完了します。

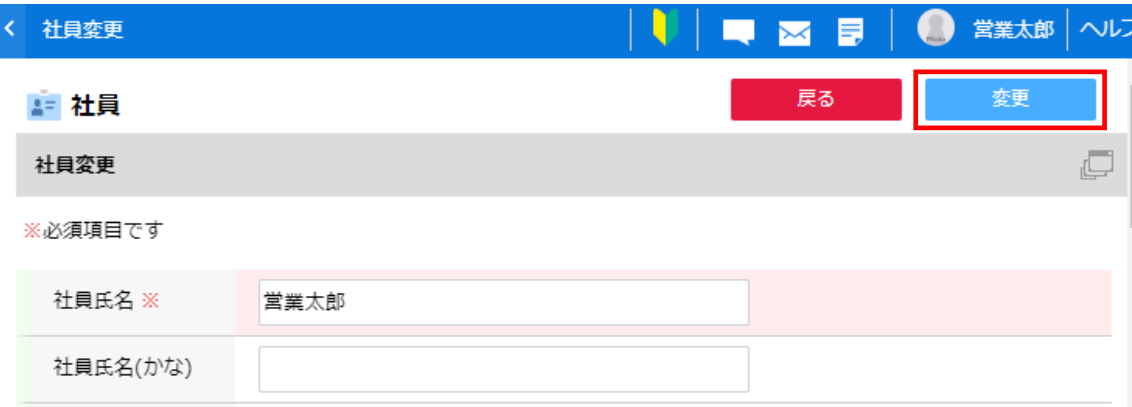

※該当する項目に何も設定されない場合、社員のメールアドレス項目のメールアドレスが「Zoom ミーテ ィング」連携時に使用されます。

※メールアドレス項目に登録済みのメールアドレスが Zoom に登録されていない場合は Zoom ミーティン グスケジュールの予約に失敗します。

### <span id="page-4-0"></span>**2.2 Zoom** ミーティングスケジュールを登録する

e セールスマネージャーRemix からスケジュール登録を行うことで、「Zoomミーティング」のスケジ ュール登録を行います。

「Zoom ミーティング」のトピック、日時は e セールスマネージャーRemix へ登録した「スケジュー ル」から反映されます。

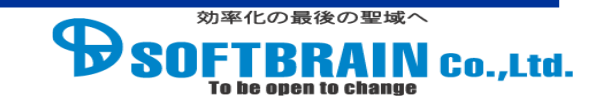

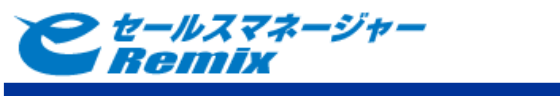

# 手順

- "スケジュール登録"画面を表示します。
- "種別"に Zoom 連携用の種別を選択します。
- その他項目を任意に設定し、"登録"ボタンを押下します。
- "詳細内容"に「Zoom ミーティング」に関する情報が表示されます。

"スケジュール登録"画面を表示します。

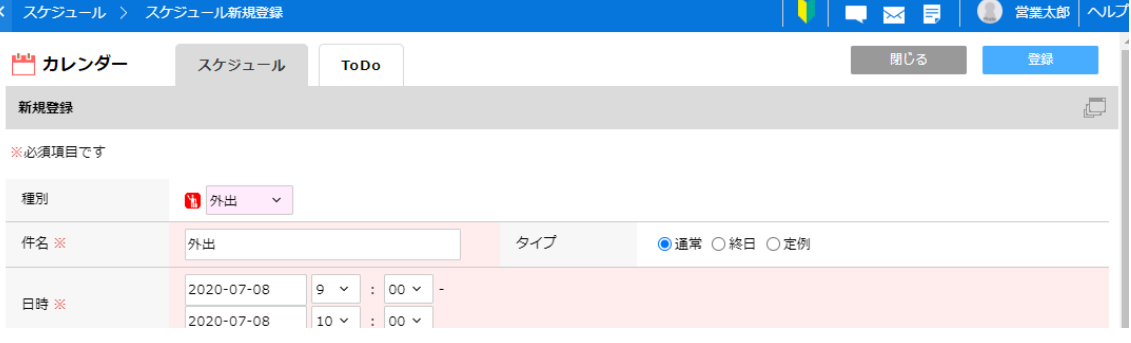

"種別"に Zoom 連携用の種別を選択します。

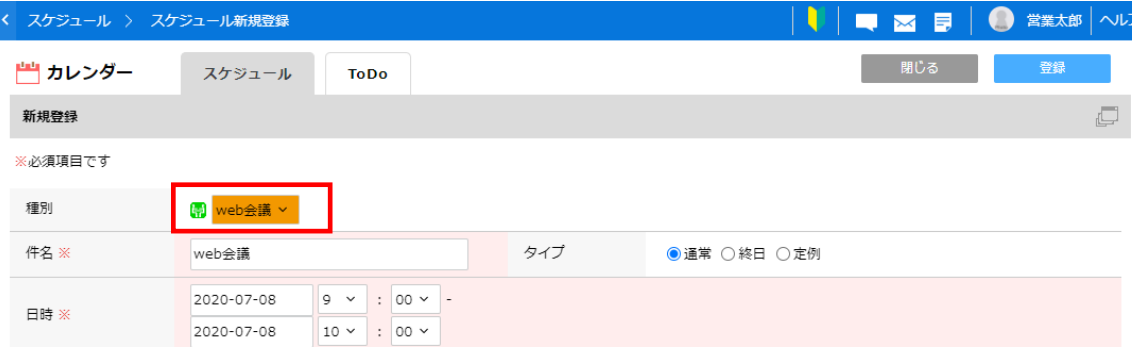

※Zoom 連携用のスケジュール種別は、システム管理者により予め設定されています。不明な 場合は、システム管理者へお問い合わせください。

その他項目を任意に設定し、"登録"ボタンを押下します。

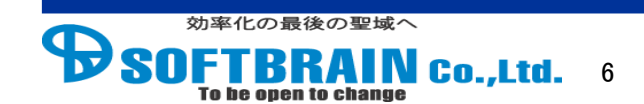

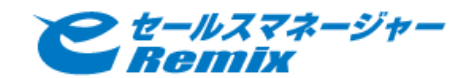

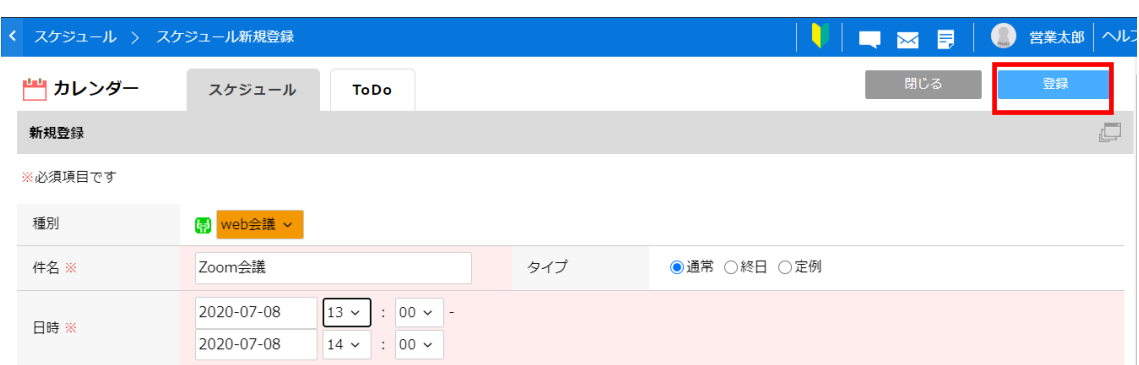

※"件名"は「Zoom ミーティング」のトピックとして反映されます。

※スケジュールに案件を紐付て登録した場合、「Zoom ミーティング」のトピックに案件情報が追 加されます。トピックは、「スケジュール件名(顧客名 / 案件名)」となります。

4 "詳細内容"に「Zoom ミーティング」に関する情報が表示されます。

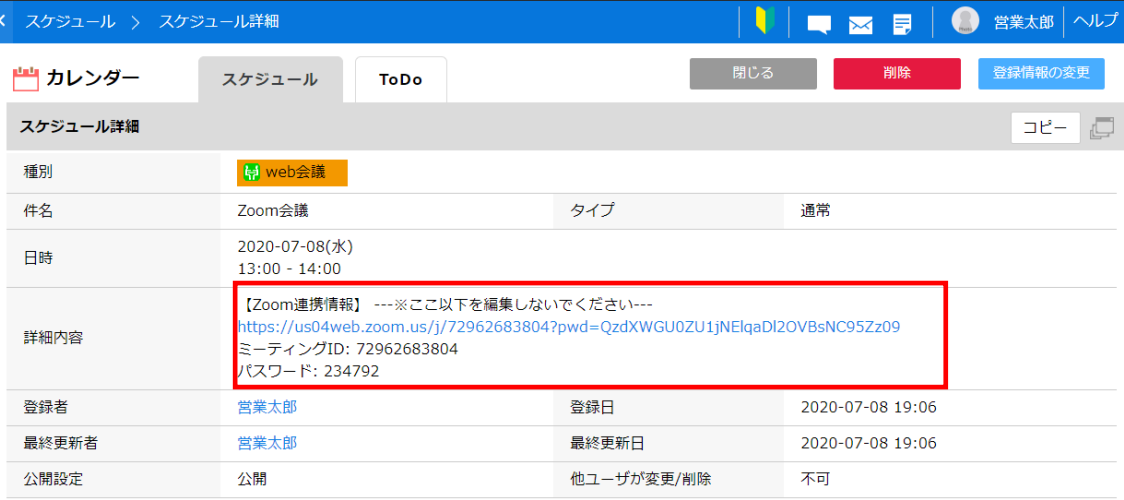

### <span id="page-6-0"></span>**2.3** 「**Zoom** ミーティング」連携スケジュールを更新する

「Zoom ミーティング」サービスへ連携予約したスケジュールを変更することで、「Zoom ミーティング」 のスケジュールが更新できます。

※スケジュール種別を変更した場合、変更に応じて Zoom ミーティングスケジュールが新規登録 または削除されることがあります。

### <span id="page-6-1"></span>**2.4** 「**Zoom** ミーティング」連携スケジュールを削除する

「Zoom ミーティング」サービスへ連携予約したスケジュールを削除することで、「Zoom ミーティング」 のスケジュールが削除できます。

7

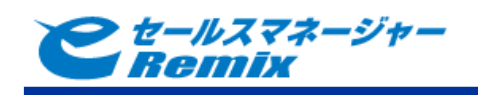

## <span id="page-7-1"></span><span id="page-7-0"></span>**3** その他

### **3.1** 制限事項

- Zoom から直接ミーティングスケジュールを登録/変更/削除した場合、e セールスマネージ ャーRemix には反映されません。
- e セールスマネージャーのスケジュールの登録者の社員シートに設定されている Zoom アカ ウントが Zoom ミーティングのホストに設定されます。
- スケジュールの詳細内容に記載されている Zoom 連携情報を編集すると、Zoom 連携機 能が動作しなくなる恐れがあります。詳細内容の Zoom連携情報を消去したい場合は、e セールスマネージャーのスケジュール種別を変更してください。

<span id="page-7-2"></span>

| エラーメッセージ                              | 原因、対処法                           |
|---------------------------------------|----------------------------------|
| Zoom Meeting Error: Zoom ミーティングの予約に   | Zoom ミーティングが予約できなかった場合。          |
| 失敗しました。                               |                                  |
| Zoom Meeting Error: Zoom 認証情報がありませ    | 社員シートのメールアドレス欄及び Zoom アカウント      |
| h                                     | 記載用の項目に値が入力されていない場合。             |
| Zoom Meeting Error: ZoomAPI のリクエスト上 限 | ZoomAPI のリクエスト数上限に達した場合。         |
| に達しました                                | ZoomAPI には 1 秒ごとまたは 24 時間ごとのリクエス |
|                                       | ト上限数が存在します。これを超えた場合、新たに          |
|                                       | ミーティングのスケジュールの登録等は行えなくなり         |
|                                       | ます。                              |
| Zoom Meeting Error: Oauth トークンのリクエスト  | Oauth トークンは発行してから 1 時間で無効となり     |
| に失敗しました                               | ます。そのため、最後に発行してから 1 時間経過し        |
|                                       | た際に、再発行を行っていますが、何らかの理由に          |
|                                       | より発行できない場合。                      |

**3.2** 「スケジュール」の登録・変更画面でエラーが表示される場合

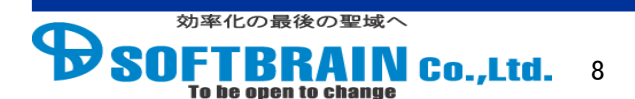

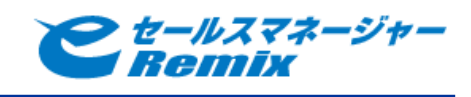

※記載の会社名、製品名、サービス名はそれぞれの会社の商標もしくは登録商標です。

## e セールスマネージャーRemix\_Zoom 連携\_ユーザーマニュアル

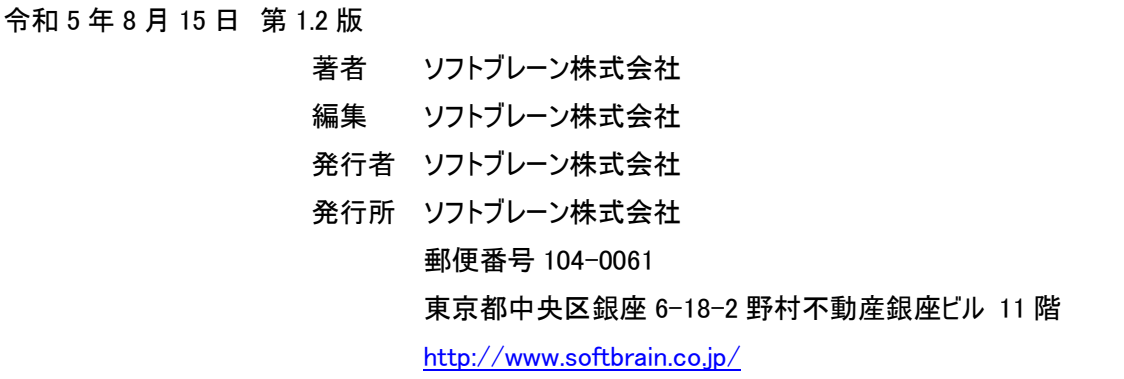

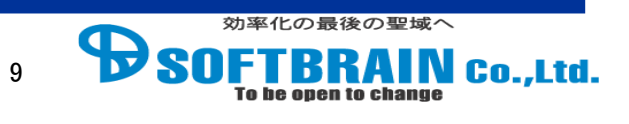